# Zaawansowane operacje na obiektach

### Narzędzia kształtu

Razem ze znanym już narzędziem Kształtu pogrupowany jest szereg przyborów edycyjnych, które pozwalają na łatwą manipulację istniejącymi obiektami. Pierwszym po Kształcie narzędziu jest Nóż. Nóż pozwala na precyzyjne lub odręczne podzielenie istniejącego obiektu na mniejsze

części. Jego działanie można zobaczyć na poniższym schemacie.

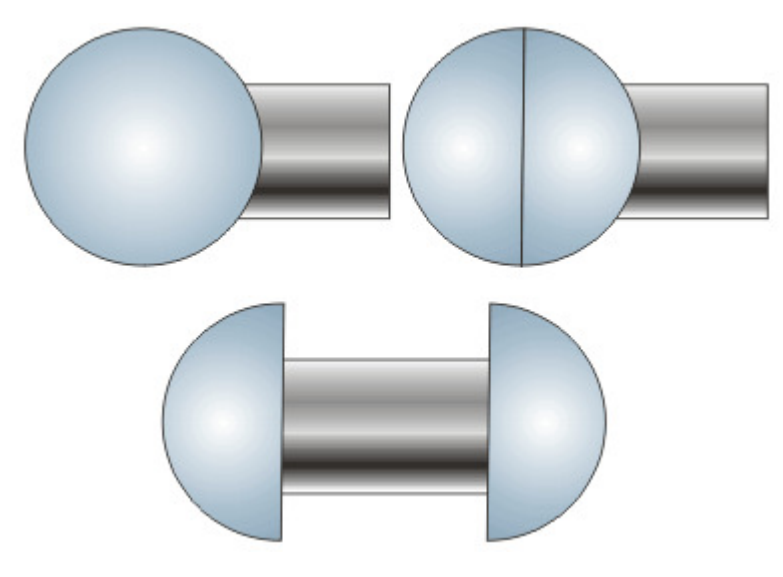

Zbliżonym w działaniu, choć inteligentnym narzędziem jest ostatnie dostępne w tej samej grupie Usuwanie segmentów wirtualnych. Za jego pomocą można jednym kliknięciem usunąć fragment obiektu przysłaniający inny obiekt, co pozwala na uzyskanie efektu zmiany kolejności

widocznych obiektów.

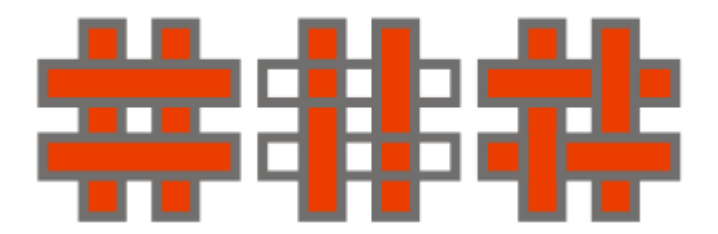

Kolejnym interesującym narzędziem jest gumka. Dzięki niej w sposób bliższy programom do grafiki rastrowej można wymazać fragmenty istniejącego obiektu. Ponieważ nowy utworzony obiekt może w niektórych przypadkach składać się z kilku osobnych kształtów, istnieje możliwość

rozdzielenia ich na pojedyncze figury i dalszego niezależnego modyfikowania. W tym celu należy z menu podręcznego narzędzia wskaźnika, dostępnego po kliknięciu prawym klawiszem na obiekt, wygrać opcję Rozłącz - krzywa(Ctrl + K; XXX). Działanie gumki i możliwość niezależnego pokolorowania nowych kształtów widoczne są poniżej.

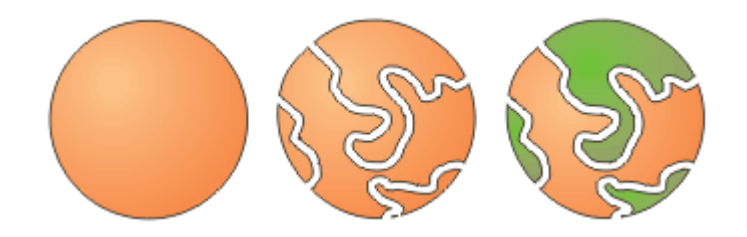

Z pozostałych tutaj narzędzi warto jeszcze omówić Pędzel rozmazujący oraz Pędzel chropowaty. Pierwszy z nich przypomina efekt smużenia dostępny w programach do grafiki rastrowej. Istnieje możliwość manipulacji charakterystyką smug, w tym określenie wzrostu lub spadku intensywności smużenia (zwane tutaj zasychaniem obiektu) oraz rozmiaru wykorzystywanego pędzla. Pędzel chropowaty pozwala nam na proste postrzępienie krawędzi obiektu. Podobnie jak w przypadku rozmazywania mamy wpływ na wielkość pędzla (końcówki) częstotliwość (gęstość) ostrzy i stopień zasychania. Wszystkie opcje dostępne są w pasku właściwości. Przykład działania Pędzla rozmazującego i chropowatego widać na kolejnej ilustracji.

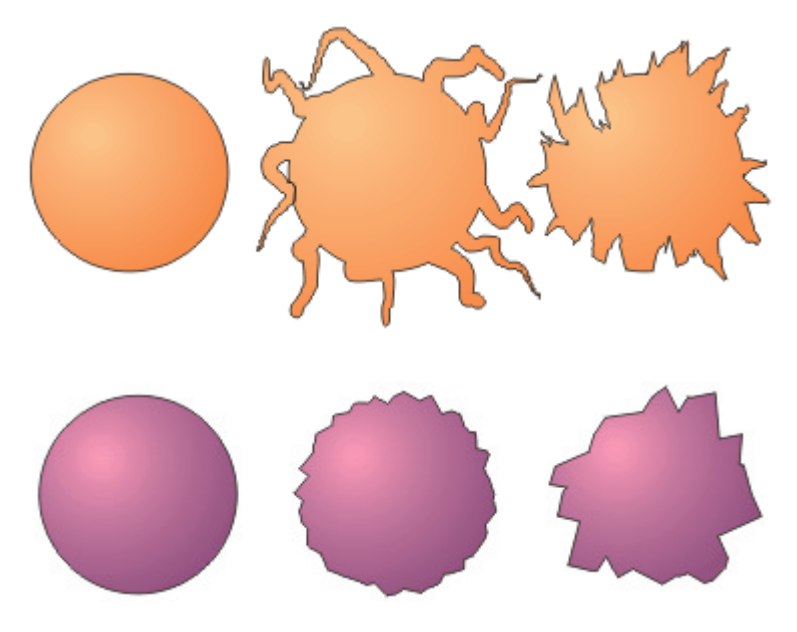

Pedzle te pozwalają na prace wyłącznie na krzywych, zatem konieczne jest zamienienie elips czy kwadratów w krzywe przed pracą nad nimi z wykorzystaniem tego urządzenia.

# Narzędzia trójpunktowe

Nowością w Corel DRAW 12 są narzędzia pozwalające na rysowanie obiektów na podstawie trzech zdefiniowanych punktów. I tak możliwe jest utworzenie elipsy poprzez podanie dwu punktów jednej z jej przekątnych oraz punktu odpowiadającego jednemu z końców przekątnej przeciwległej, prostokąta również przez określenie jednej przekątnej i podanie fragmentarycznych danych o drugiej oraz krzywej Beziera dzięki określeniu punktów początkowego i końcowego oraz "stopnia wygięcia" przy pomocy trzeciego punktu. Proces tworzenia każdego z obiektów ilustruje poniższy schemat.

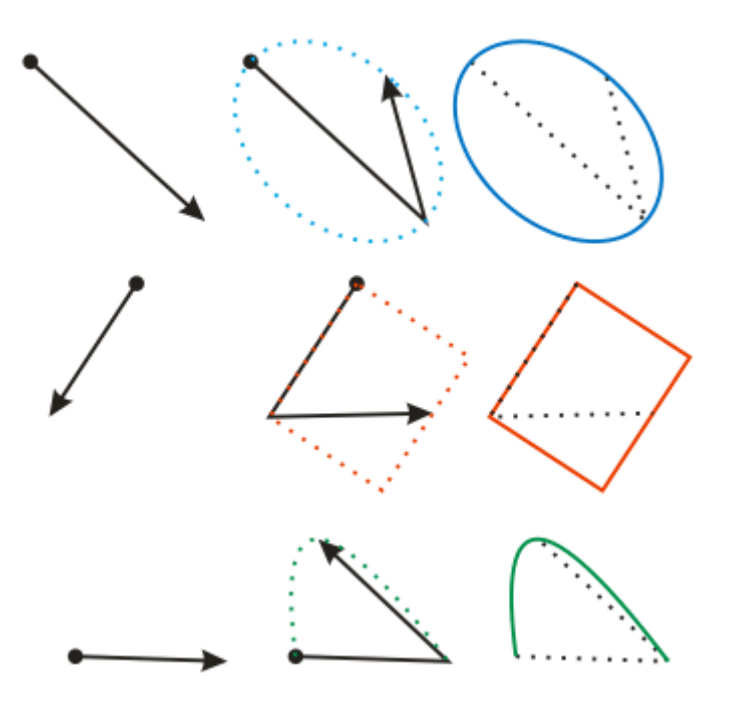

# Narzędzia interaktywne

Spośród siedmiu dostępnych narzędzi zgrupowanych z Interaktywną metamorfozą omówię tylko trzy najczęściej wykorzystywane.

Pierwszym z nich jest samo narzędzie Interaktywnej metamorfozy. Za jego pomocą możliwe jest uzyskanie dowolnej ilości kształtów pośrednich między dwoma przez nas zadanymi.

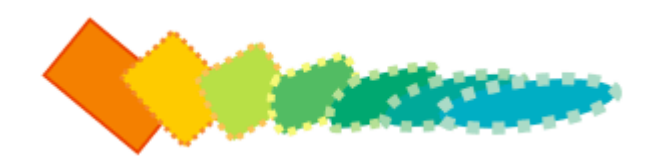

Możliwe jest zarówno manipulowanie krokami jak i ścieżką, według której przebiega metamorfoza. W najprostszym wypadku by wybrać dwa obiekty poddawane metamorfozie klikamy na pierwszym z nich lewym klawiszem myszy i nie puszczając go przeciągamy kursor nad drugi. Istnieje możliwość zmiany ilości kroków i zachowania przejść kolorów w metamorfozie jak również określenie dokładnej ścieżki na której znajdowały się będą kształty pośrednie. Najłatwiej jest wskazać utworzoną wcześniej krzywą kursorem wskaźnika widocznym po wybraniu opcji Nowa ścieżka widocznej z menu spod przycisku Właściwości ścieżki w pasku Właściwości.

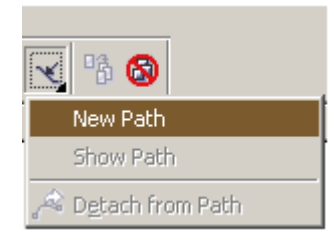

Drugim z narzędzi jest przezroczystość. Pozwala ona na wypełnienie kanału alfa (przezroczystości) obiektu w sposób analogiczny do różnych sposobów wypełnień kolorem. I tak dostępna jest m.in. przezroczystość jednolita, przejściem tonalnym czy promieniowa. Działanie

przezroczystości widoczne jest na poniższej ilustracji.

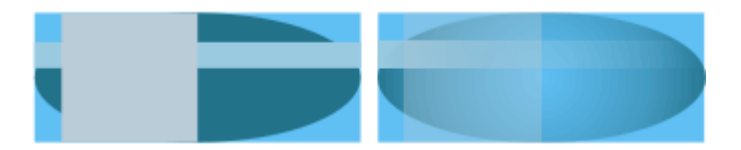

Ostatnim z narzędzi jest Interaktywny cień. W poprzedniej prezentacji pokazałem jak można w łatwy sposób uzyskać

efekt cienia pod elementem. Istnieje jednak do tego celu specjalne narzędzie, które umożliwia na uzyskanie subtelnych efektów znacznie mniejszym nakładem sił i czasu. Rzucany cień może podlegać manipulacjom poprzez przeciąganie kursora na ekranie z wciśniętym lewym klawiszem myszy lub poprzez ręczną edycję właściwości. Możliwe jest też skorzystanie z gotowych wzorców rzucanego cienia. Część z nich widoczna jest poniżej.

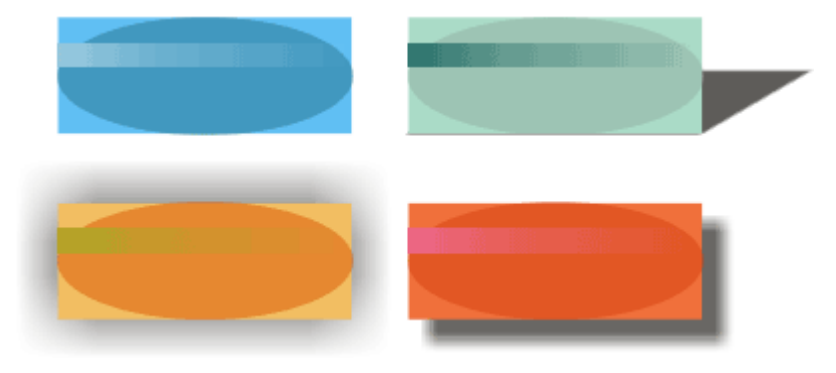

## Inteligentne rysowanie

Inteligentne rysowanie to nowe narzędzie dostępne pod samodzielnym przyciskiem, które pozwala na częściowe rozpoznanie intencji autora na podstawie jego ruchów. Dzięki temu narzędziu możliwe jest stworzenie prostokąta poprzez odręczne wyznaczenie jego kształtu. Prostokąt ten nie będzie traktowany jako krzywe i nie będzie podatny na niesymetryczne manipulacje narzędziem Kształtu a podobnie jak to opisano w drugim z artykułów i pokazano w prezentacji będzie mógł mieć zaokrąglane brzegi (oczywiście docelowo może zostać zamieniony w krzywe i stać się dowolnie edytowalnym obiektem).

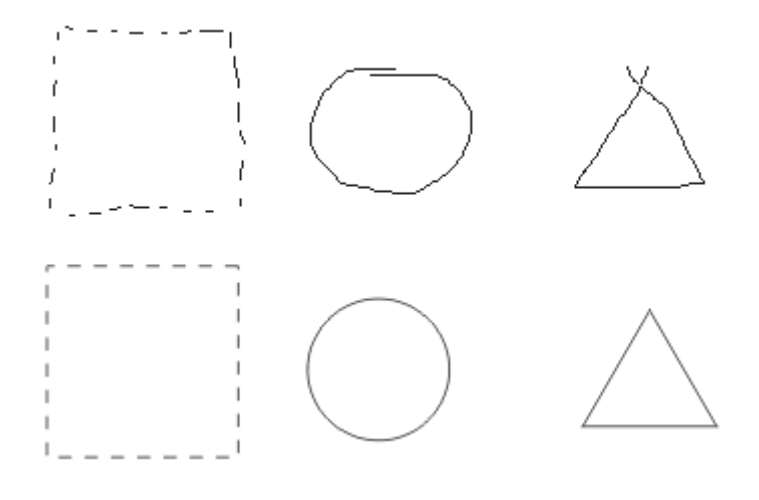

## Pipeta i puszka z farbą

Ostatnie dwa narzędzia, które chciałbym opisać w tym artykule to Pipeta oraz Puszka z farbą. Te dwa narzędzi pozwalają na szybkie przeniesienie charakterystyki jednego obiektu do innych. To dopasowanie nie ogranicza się jednak wyłącznie do koloru wypełnienia i konturu obiektu. Z paska Właściwości obiektu dostępnych jest szereg opcji pozwalających na włączenie i wyłączenie jednej z przenoszonych właściwości. Wśród nich znajdują się zarówno transformacje jak i efekty działania narzędzi interaktywnych omówionych w poprzednim punkcie. Ich wykaz widoczny jest poniżej.

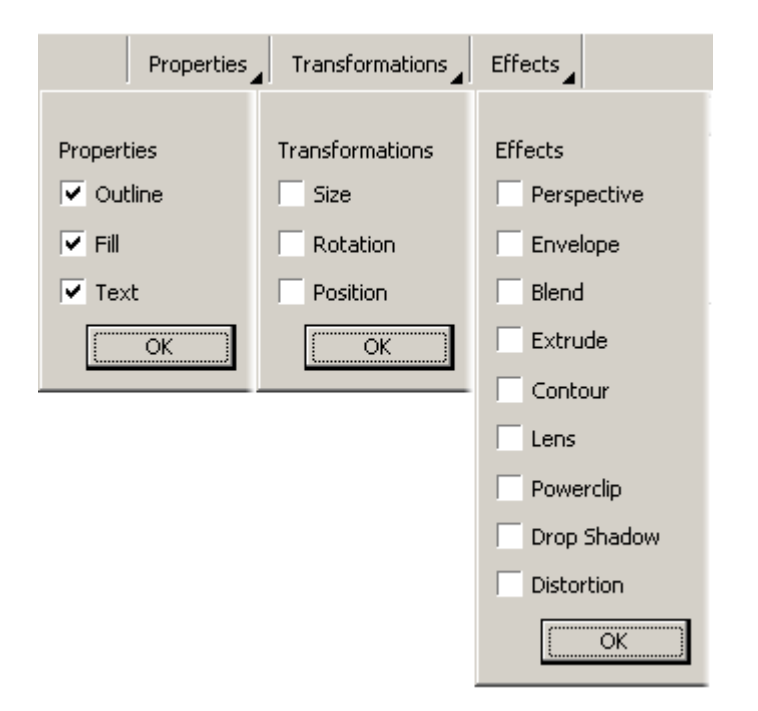

Jak widać każda z przenoszonych właściwości (w tym i wypełnienie) może być zaznaczona lub odznaczona indywidualnie, co pozwala np. na masowe obrócenie różnych obiektów o ten sam kat w tym samym kierunku.

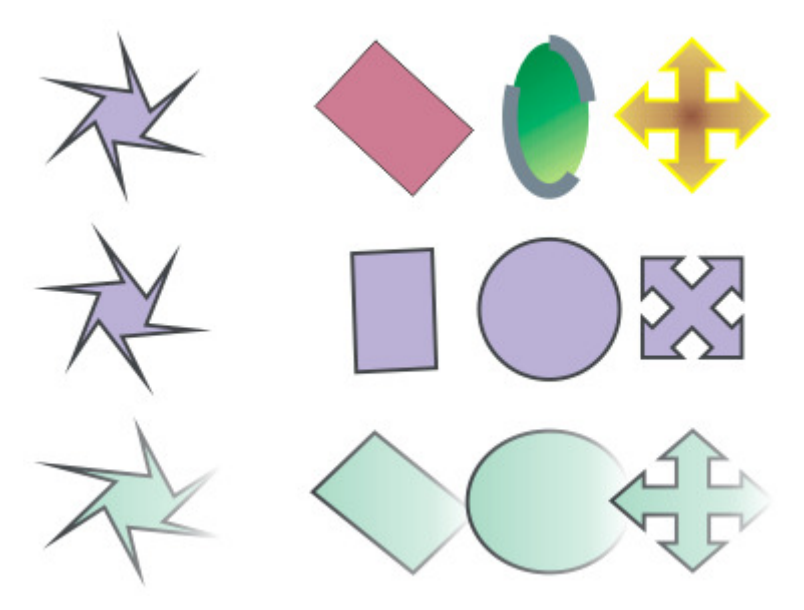

### Popularne techniki malarskie

Na koniec chciałbym przedstawić dwie popularne metody malowania wektorami. Pierwsza z nich, nieco trudniejsza, pozwala na przelanie na wirtualny papier wymyślonych przez siebie obiektów oraz wykonanie ilustracji na podstawie obserwowanego obrazu czy sceny.

Punktem wyjściowym poniższej pracy był obserwowany podczas pracy z Corel DRAW 12 szkic ilustracji z czasopisma. Pierwszym krokiem w przypadku każdej ilustracji jest szkic. Ponieważ wspomniana ilustracja to wyłącznie twarz (czy może raczej popiersie) kobiety, naniosłem szereg krzywych będących odzwierciedleniem konturów twarzy, górnej części torsu, włosów, obrys oczu i ust, zaznaczyłem nozdrza oraz brwi. Istotne na tym etapie jest określenie i uświadomienie sobie kolejności obiektów na warstwie. I tak od najniższego obiektu będzie to w tym wypadku tors, twarz, włosy i elementy twarzy (oczy, usta, itp.). Warto zwrócić uwagę, że część np. twarzy będzie przysłonięta (w tym wypadku przez włosy) i nie ma potrzeby precyzyjnego kreślenia krzywej na całej długości obiektu (w przypadku twarzy nie byłem zainteresowany krzywizną jej lewej, przysłoniętej przez włosy części).

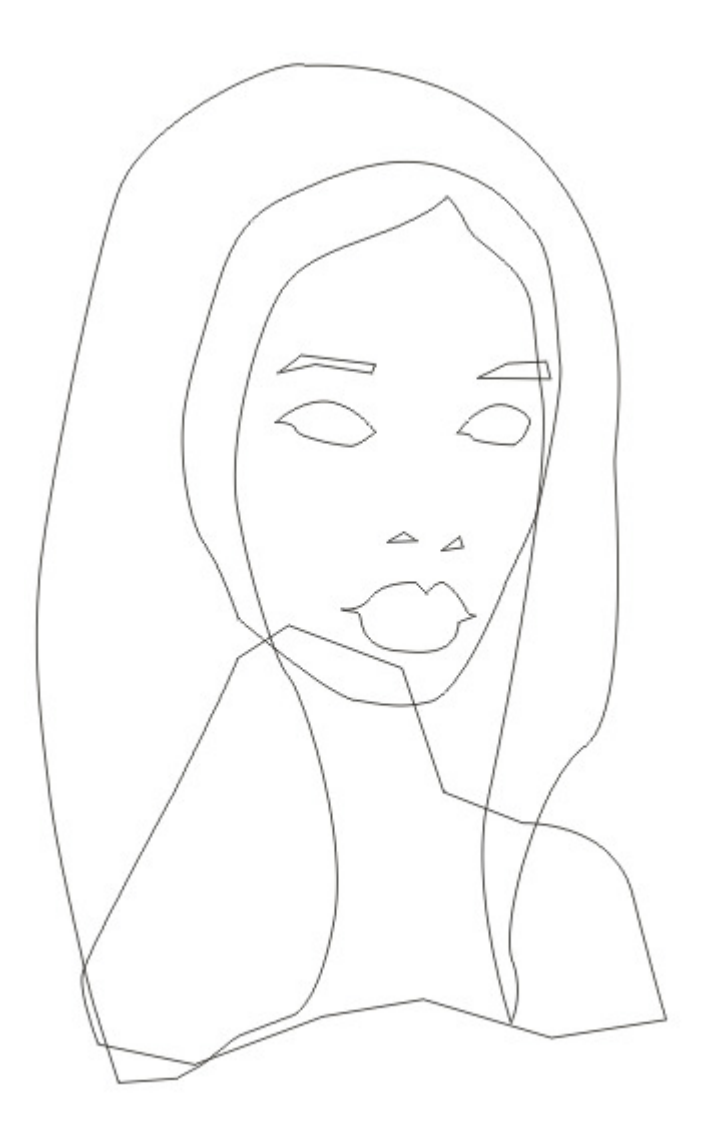

Kolejnym krokiem było wypełnienie utworzonych wcześniej konturów kolorami. Jak widać prześwituje fragment kartki między brodą a kosmkiem włosów. Był to celowy zabieg mający pokazać częstą konieczność dzielenia większego elementu na mniejsze części (w tym wypadku włosów na część przed i za częścią twarzową.

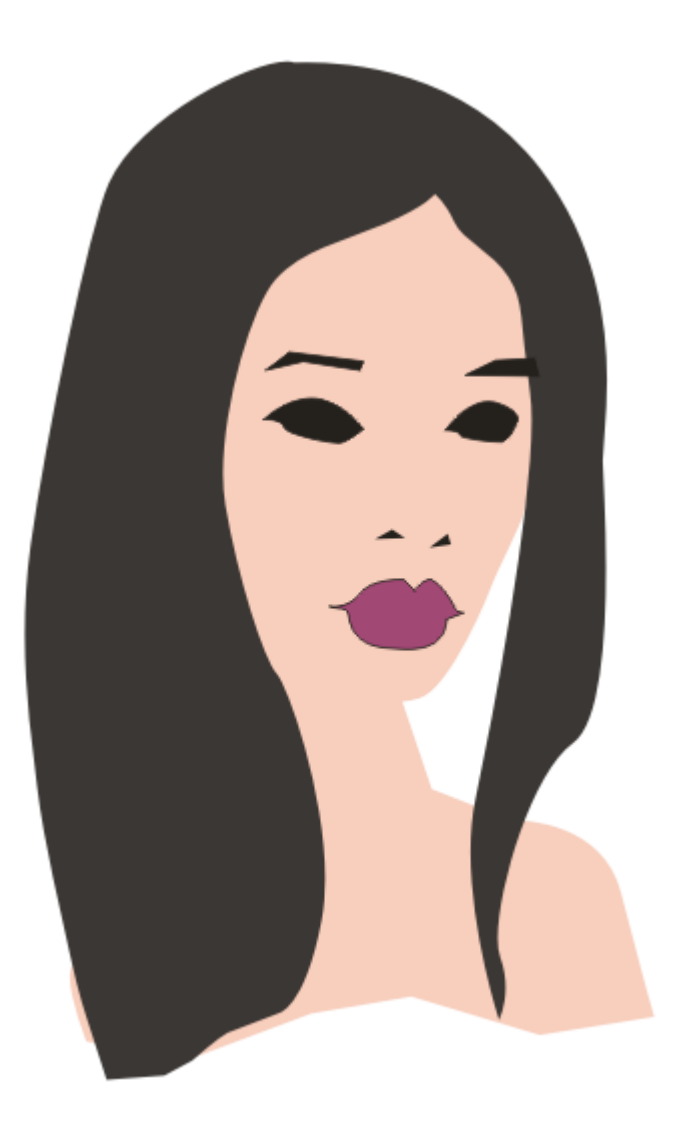

Logicznym kolejnym etapem było zatem uzupełnienie tego braku i przeniesienie płaszczyzny włosów pod cały obrazek. Do tego celu można wykorzystać okno dokowane Menedżer obiektów opisane w poprzednim artykule w cyklu, lub też wykorzystując skróty klawiszowe (Ctrl + PgUp dla wyniesienia obiektu o jedną pozycję na wierzch i Ctrl + PgDown dla obniżenia jego pozycji). Dodatkowo umieściłem pod zarysowanymi oczami ciemniejsze łukowate pole imitujące wgłębienie oczodołów.

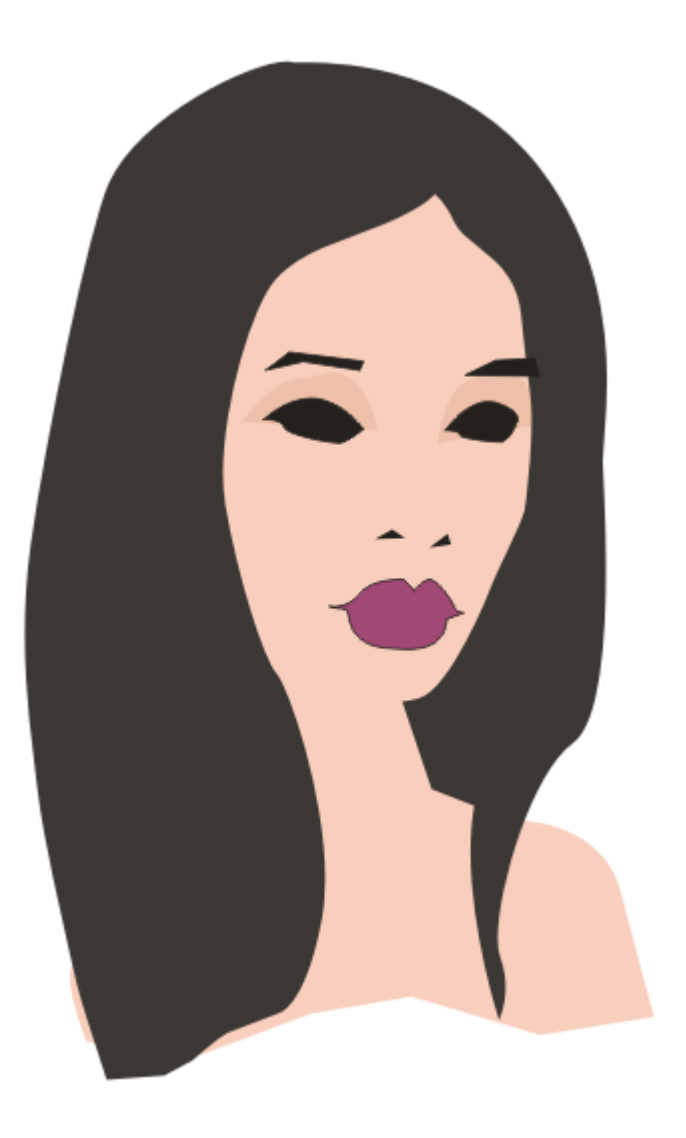

W kolejnym kroku wykonałem kilka detali oczu. W tym celu pracując w powiększeniu wykonałem dodatkowe krzywe wewnętrznej części oka oraz umieściłem nad całością zbliżone do okręgów elipsy, wypełniając je kolorem czerwonym. Celowo nie użyłem idealnych okręgów (można je uzyskać przez przytrzymanie klawisza Ctrl przy tworzeniu elipsy), gdyż obszar tęczówki ludzkiego oka rzadko jest idealnym okręgiem jak i sama postać jest widoczna pod pewnym kątem (co pozwala nam postrzegać tęczówkę jako spłaszczoną w osi pionowej). Celowo nie zdecydowałem się na kolorowanie tęczówki i pozostawiłem ją czarną, gdyż wymagał tego kreskówkowy charakter pracy.

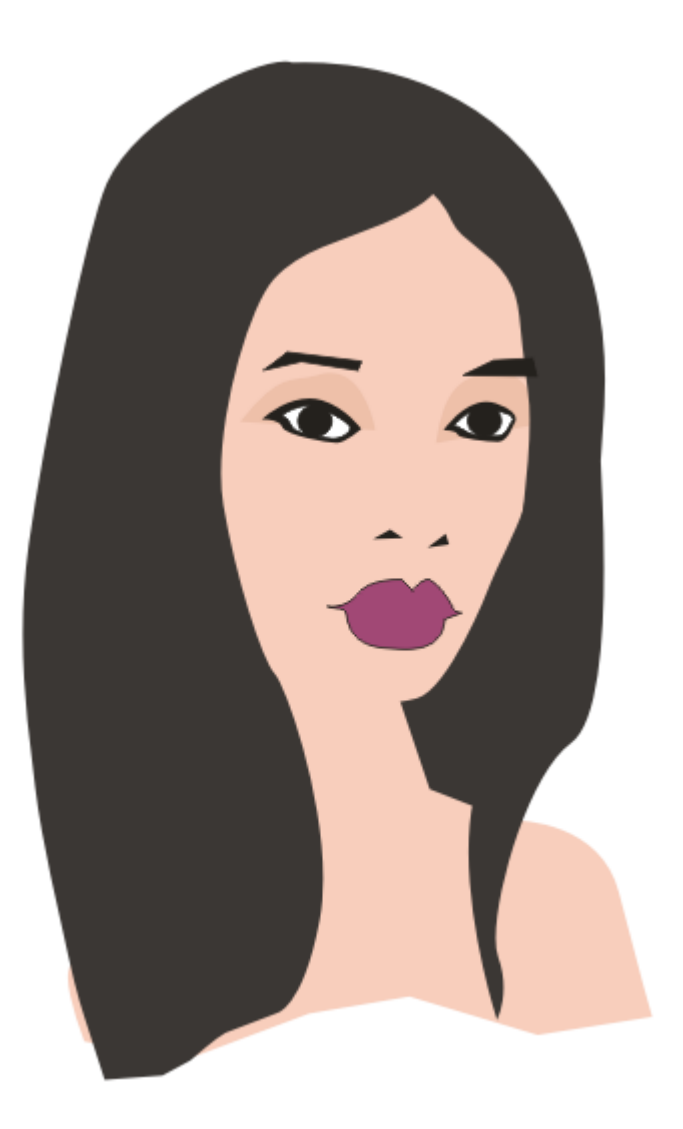

W kolejnym kroku dodałem kilka drobnych rozbłysków na tęczówkach. Mimo iż niewielkie i niemalże niewidoczne, dodają oczom głębi i sprawiają, że są one nieco bardziej charakterystyczne. Elementy zarówno lewego jak i prawego oka zgrupowałem razem.

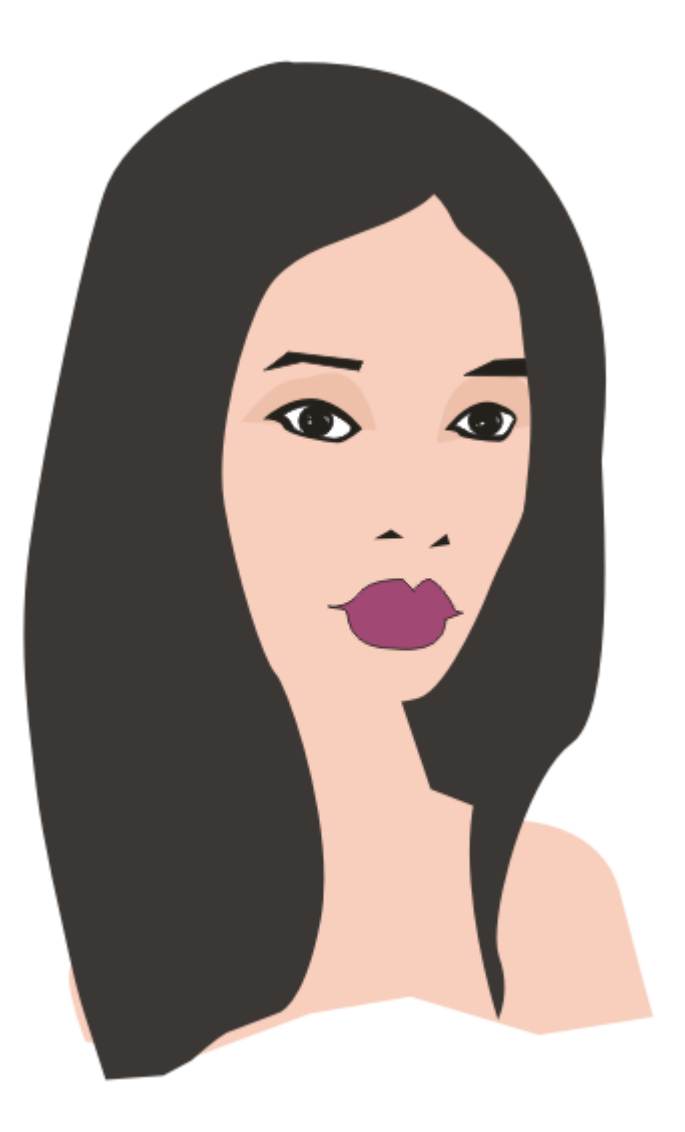

W celu rozróżnienia głębi twarzy i włosów utworzyłem odręcznie kształt, który znalazł się między obiektami odzwierciedlającymi wspomniane części twarzy. Kształt ten jest nieregularny i pozwala na uzyskanie szczątkowego efektu krzywizny płaszczyzny twarzy – szerszy cień na czole i w dolnej części brody pozwala sądzić, że miejsca te są bardziej oddalone od prosto opadających włosów.

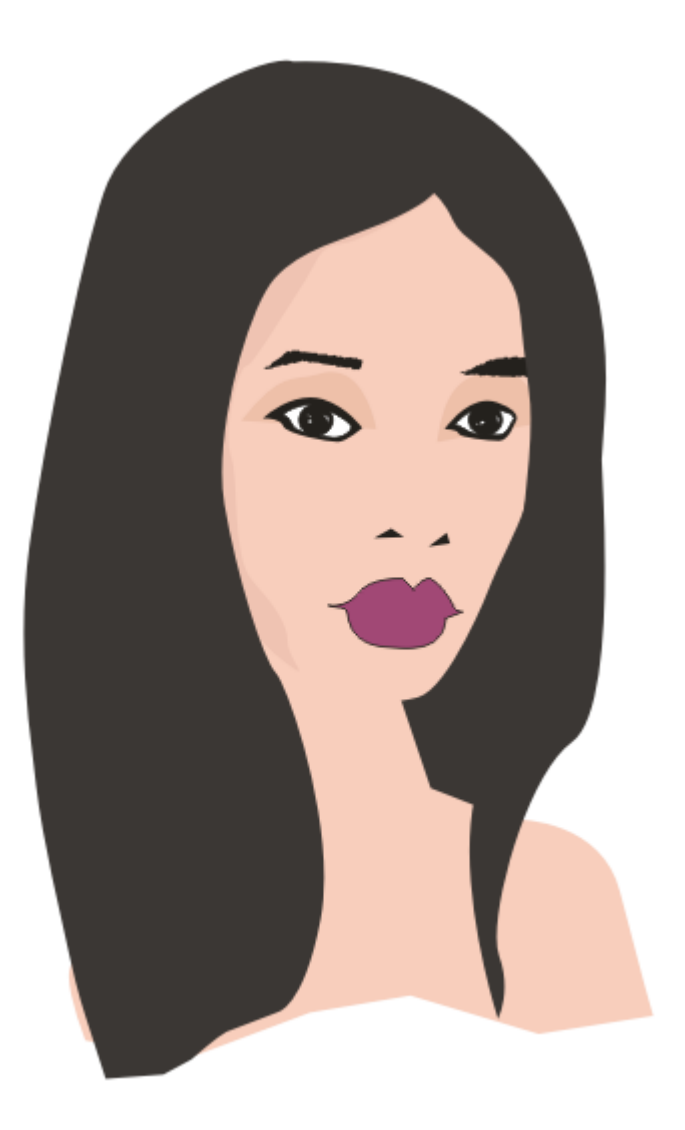

Kolejnym etapem było zgrubne pokolorowanie ust. W tym celu wykorzystałem wypełnienie stożkowe dla istniejącego konturu ust. Dodatkowo narysowałem kształt pozwalający na rozdzielenie górnej i dolnej wargi. Oba obiekty zgrupowałem ze sobą. Utworzone wcześniej brwi postrzępiłem przy użyciu Pędzla chropowatego.

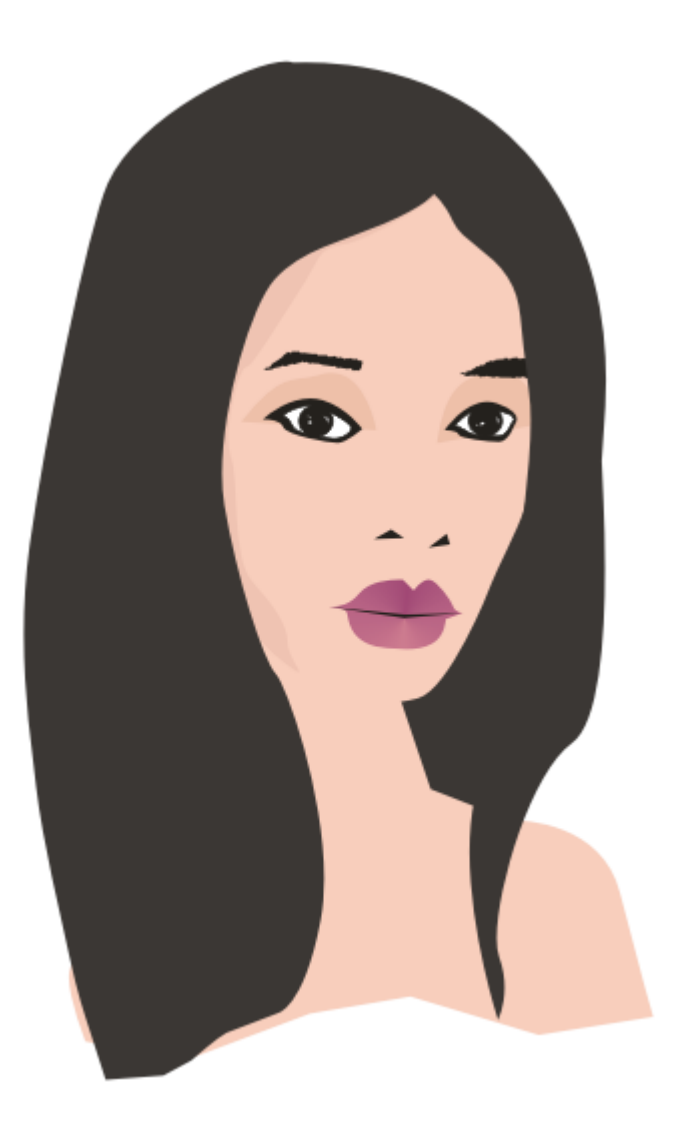

W kroku tym poprawiłem nieco efekt głębi obrazu. Dodałem poniżej brody nieregularny kształt, który wypełniłem jednolitym, ciemniejszym i bardziej nasyconym kolorem skóry. Krzywą dodatkowo zmodyfikowałem przez dodanie przezroczystości liniowej w kierunku dół-lewo. Podobnie dodałem kształt pod twarzą imitujący cień rzucany przez nią na włosy w głębi. Wykonałem dodatkowo dwa kształty w miejscu, gdzie spodziewamy się przedziałka na włosach. Oba kształty postrzępiłem Pędzlem chropowatym.

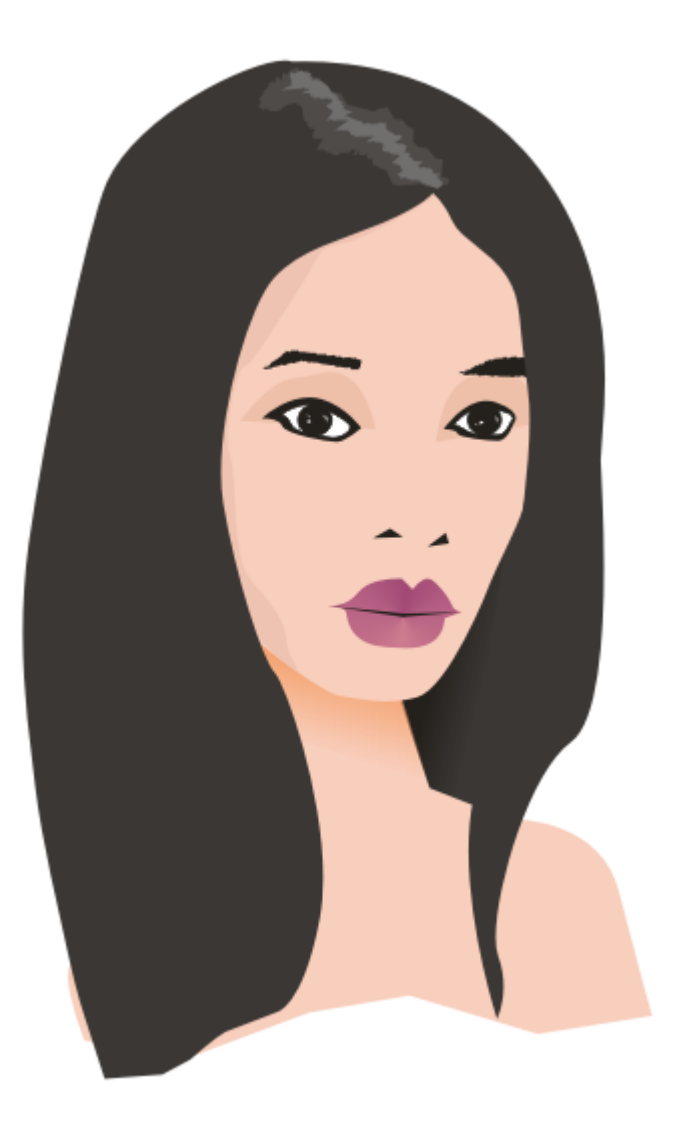

Do twarzy w miejscu policzków oraz wystającej części końca nosa dodałem niewielkie nieregularne kształty wypełnione promieniście kolorem wypełnienia twarzy (na zewnątrz) oraz nieco jaśniejszym odcieniem (wewnątrz).

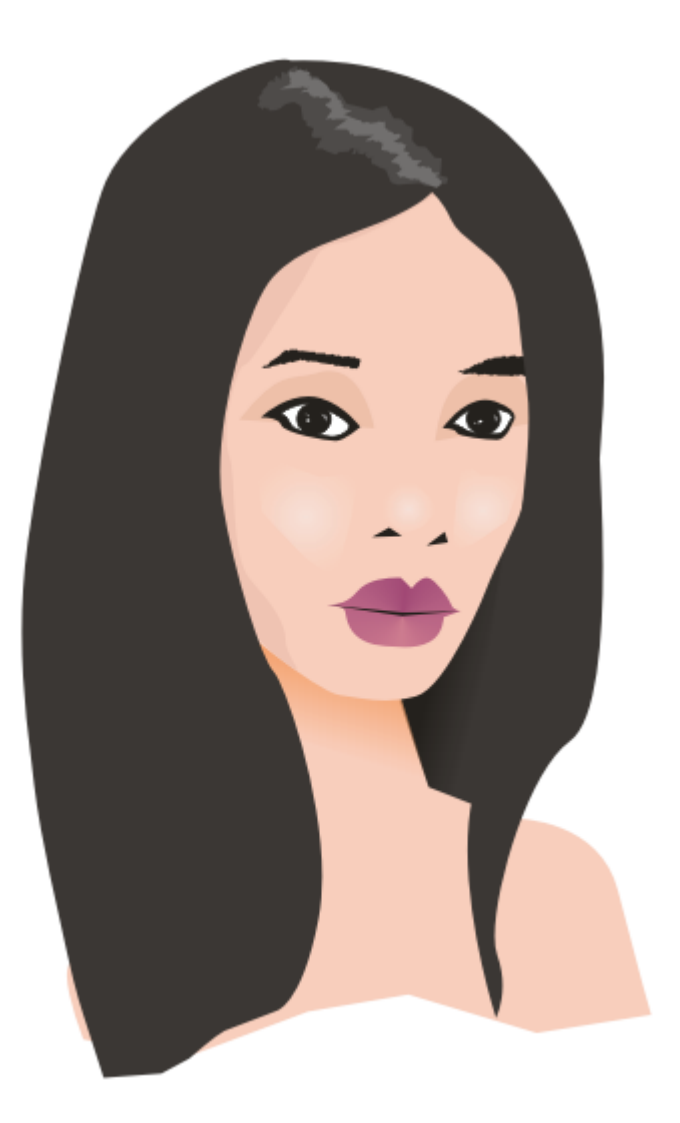

W ostatnim już kroku wykonałem dodatkowe trzy kształty wypełnione liniowo, które odzwierciedlają układ światła i cienia w okolicach nosa. Dodatkowo przykryłem postrzępioną, dolną część kształtu tułowia prostokątem z gradientem przezroczystości.

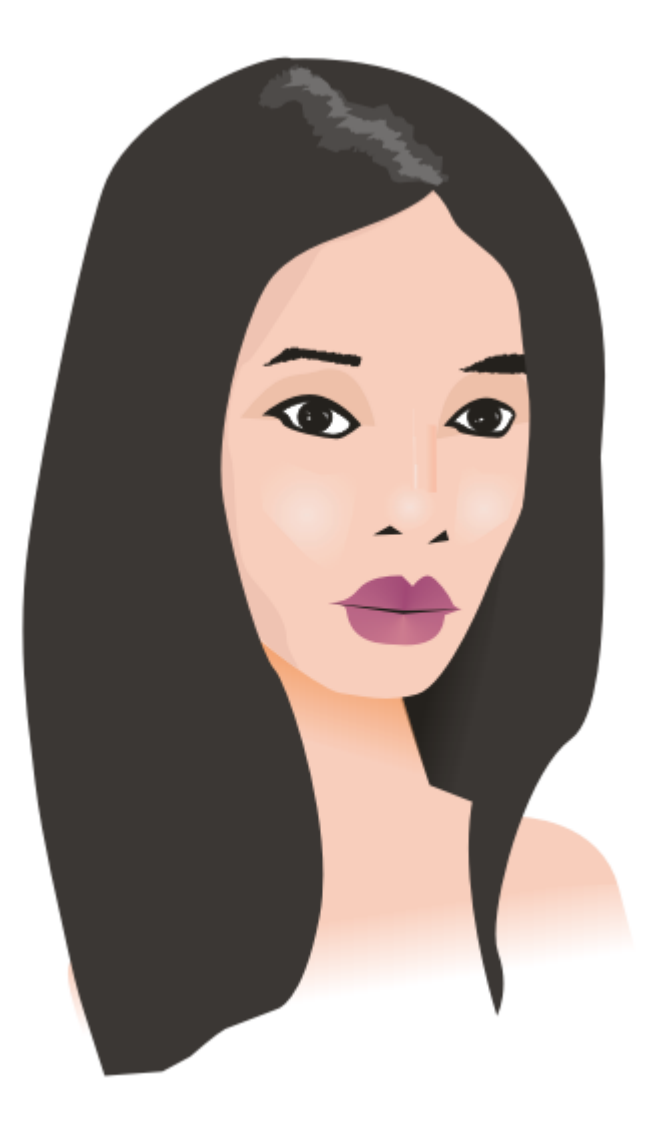

Utworzenie podobnej ilustracji zajmuje przy odrobinie wprawy pięć do piętnastu. Jestem świadom licznych braków tej ilustracji – nie miała ona jednak być idealna a jedynie uzmysłowić możliwość uzyskania szeregu interesujących efektów przy wykorzystaniu minimum narzędzi zaprezentowanych w tym cyklu. Polecam załączony plik z poszczególnymi krokami jako pole doświadczalne dla własnych ilustracji. Dobrym ćwiczeniem jest okraszenie pracy dalszymi szczegółami.

Na początku tego działu wspomniałem o drugiej popularnej metodzie tworzenia obrazów przy pomocy Corel DRAW 12. Alternatywą wobec powyższych działań jest praca na zeskanowanym szkicu lub wzorze tworzonego obrazu. Wstawienie obrazu rastrowego do programu jest możliwe przy użyciu funkcji Importuj (Ctrl + I) z menu plik.

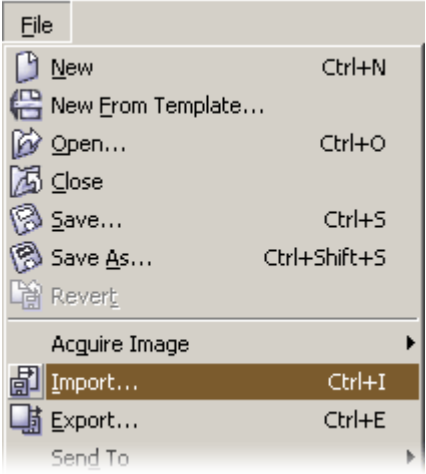

Aby w czasie rysowania krzywych nie przesunąć przypadkowo obrazu, polecam zablokowanie go i uniemożliwienie jego

transformacji. Funkcjonalność Zablokuj obiekt dostępna jest w menu kontekstowym widocznym po wybraniu narzędzia Wskaźnika i kliknięciu prawym klawiszem myszy na wstawionej ilustracji.

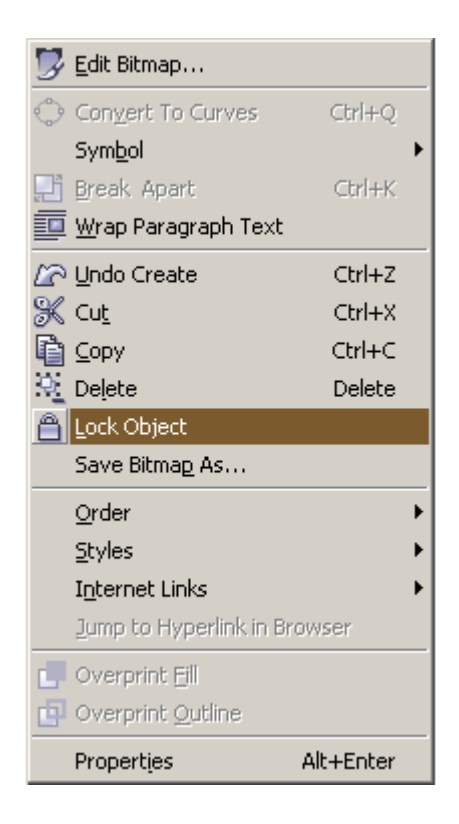

Mam nadzieję, że zaprezentowane tutaj podstawowe techniki pozwolą Państwu na rozpoczęcie fascynującej przygody z Corel DRAW 12 i grafiką wektorową w ogóle. Zapraszam jeszcze do lektury ostatniego w cyklu artykułu, poświęconego praktycznym poradom mogącym oszczędzić Państwa czas w przypadku pracy z obrazami przeznaczonymi do wydruku lub przeniesienia na inny komputer.